**ECULog**

**Versione 1.01**

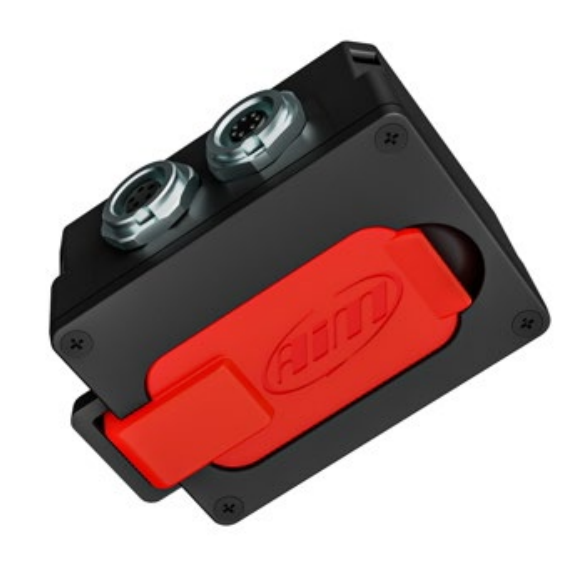

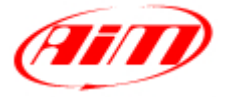

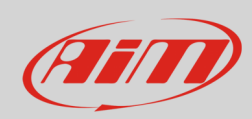

#### **INDICE**

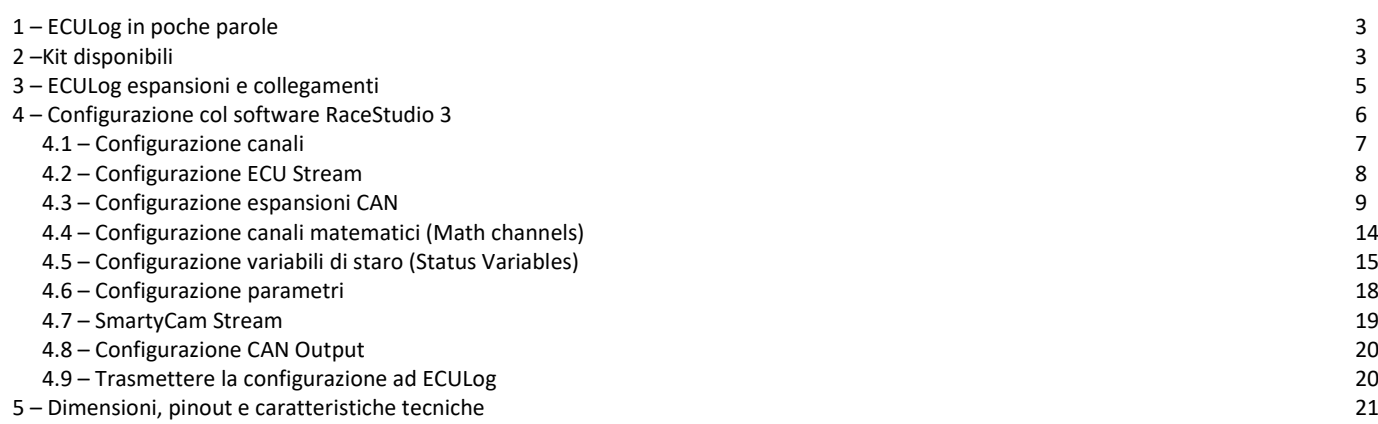

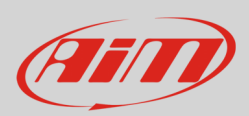

# <span id="page-2-0"></span>**1 – ECULog in poche parole**

ECULog è un logger piccolo, leggero e facile da usare che acquisisce e registra i canali provenienti dalla ECU del veicolo e dalle espansioni CAN collegate.

Esso registra i dati sia nella memoria interna non volatile da 4GB che nella scheda di memoria USB.

ECULog permette all'utente di creare canali matematici e uscite CAN utilizzando sia i canali forniti dalla ECU che quelli forniti dalle espansioni CAN AiM. Tutti i canali possono essere mostrati anche sui video di SmartyCam se disponibile.

Le espansioni AiM supportate sono:

- GPS09c Pro
- GPS09c Pro Open
- LCU-One CAN
- LCU1
- Channel Expansion
- ACC
- ACC2
- ACC2 Open

## <span id="page-2-1"></span>**2 –Kit disponibili**

ECULog è disponibile in diversi kit.

#### Kit **ECULog CAN/RS232**: codice prodotto **X08ECULOGCRS200**

- ECULog (**1**)
- cavo CAN/RS232+alimentazione esterna da 2m (**2**)
- cavo USB 2.0 Type A Type C da 2m(**3**)
- Mini USB Drive da 16GB (**4**)

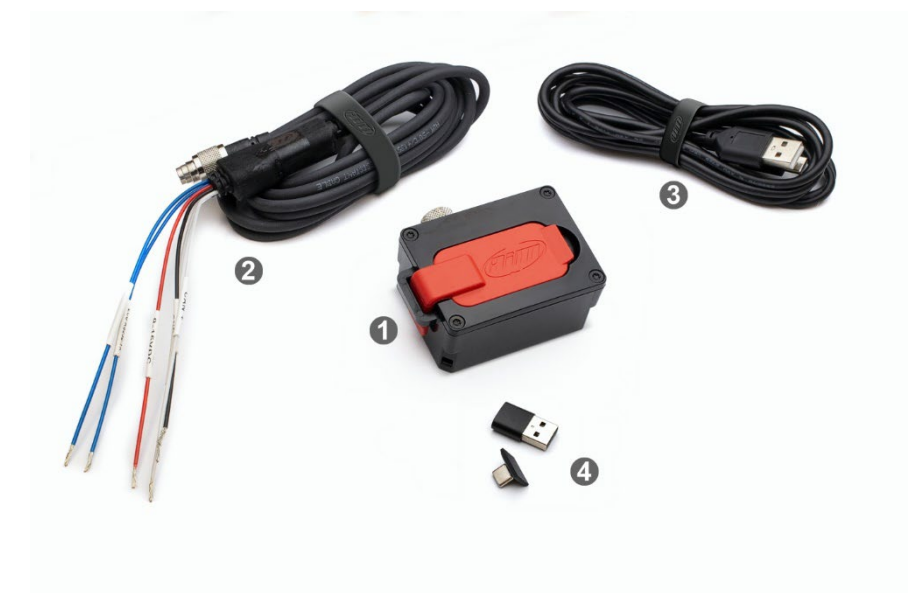

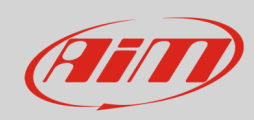

#### Codice prodotto kit **ECULog OBDII X08ECULOGOBD200**

- ECULog (**1**)
- CAN/OBDII +alimentazione esterna da 2m (**2**)
- Cavo da 2m USB 2.0 Type A-Type C (**3**)
- Mini USB Drive da 16GB (**2**)

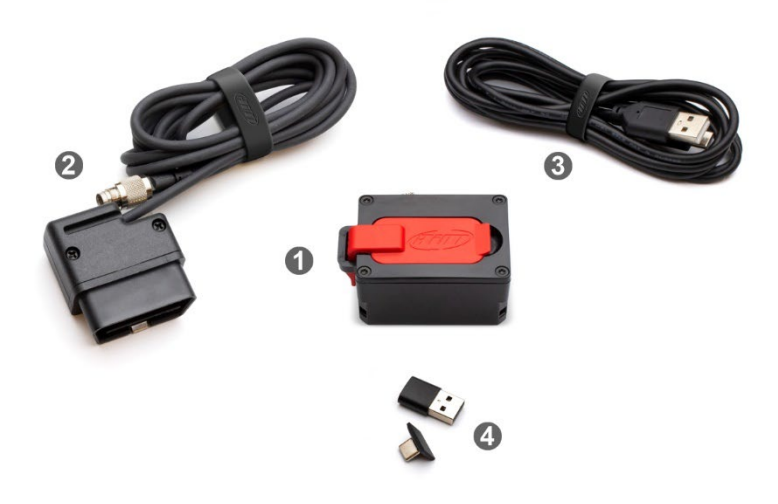

Accessori e ricambi:

- cavo CAN/RS232 +alimentazione esterna da 2m **V02.589.050**
- cavo CAN/OBDII/Linea-K + alimentazione esterna da 2m **V02.589.040**
- 
- mini USB Drive da 16GB

• cavo USB 2.0 Type A-Type C da 2m **X90TMPC101010**

**Nota bene**: per collegare ECULog al PC si usi il cavo da **2m USB2.0 Type A-Type C il cui codice prodotto è X90TMPC101010** che trovate nel kit. Qualsiasi collegamento che utilizzi un collegamento USB C – USB C potrebbe non funzionare correttamente.

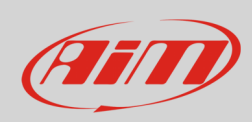

## <span id="page-4-0"></span>**3 – ECULog espansioni e collegamenti**

ECULog supporta le seguenti espansioni AiM:

- GPS09c Pro
- GPS 09c Pro Open
- LCU One CAN
- LCU1<br>• Chan
- Channel Expansion<br>• ACC
- ACC
- ACC2
- ACC2 Open

L'immagine sotto mostra un esempio di rete CAN AiM.

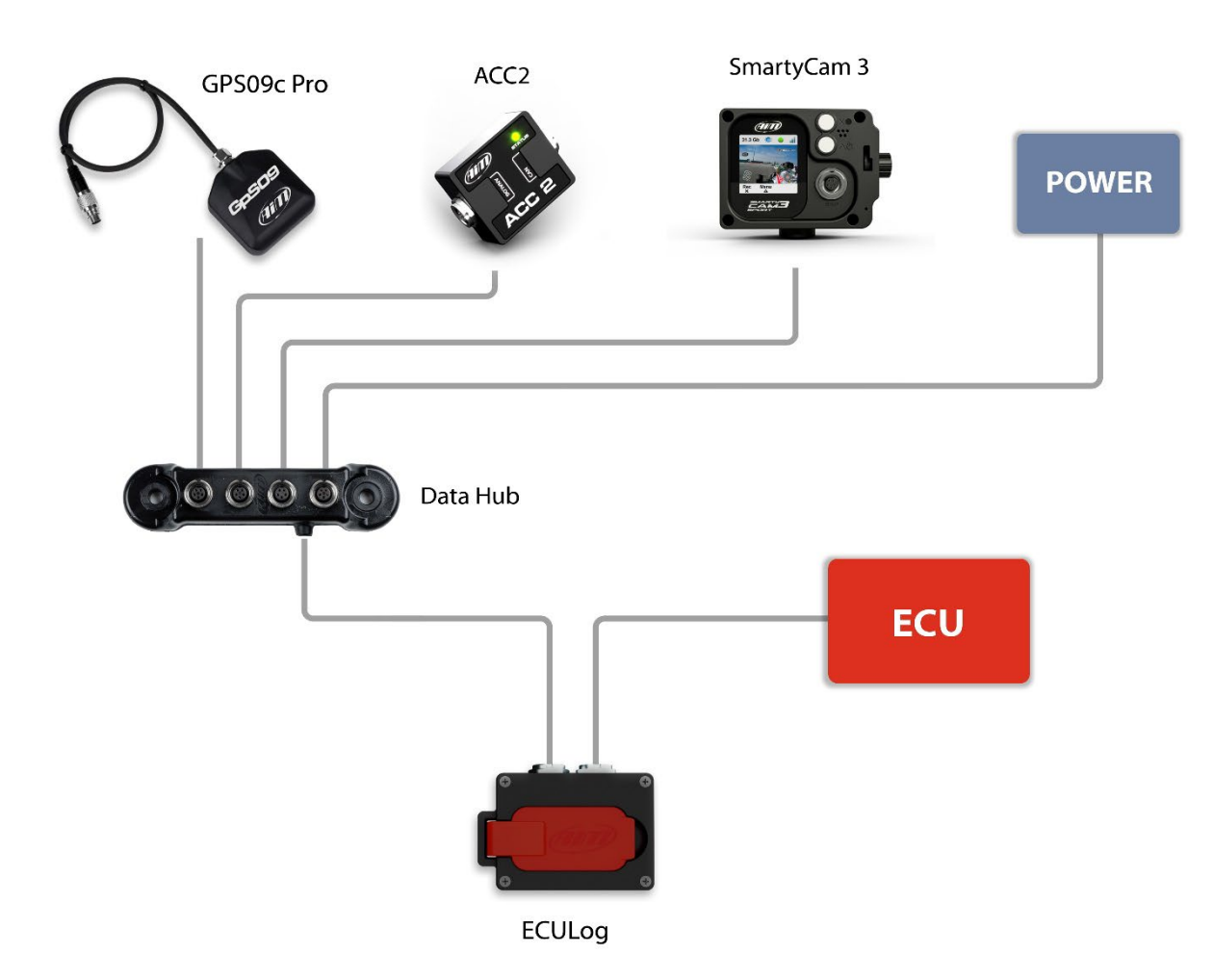

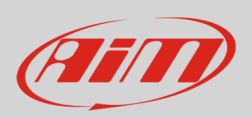

## <span id="page-5-0"></span>**4 – Configurazione col software RaceStudio 3**

Per configurare ECULog si segua questa procedura:

- lanciare RaceStudio 3
- premere il tasto "New" sulla tastiera in alto a destra del software (**1**)
- selezionare ECULog (**2**)
- premere "OK" (**3**)
- dare un nome alla configurazione se desiderato (il nome di default è ECULog **4**)
- premere "OK" (**5**).

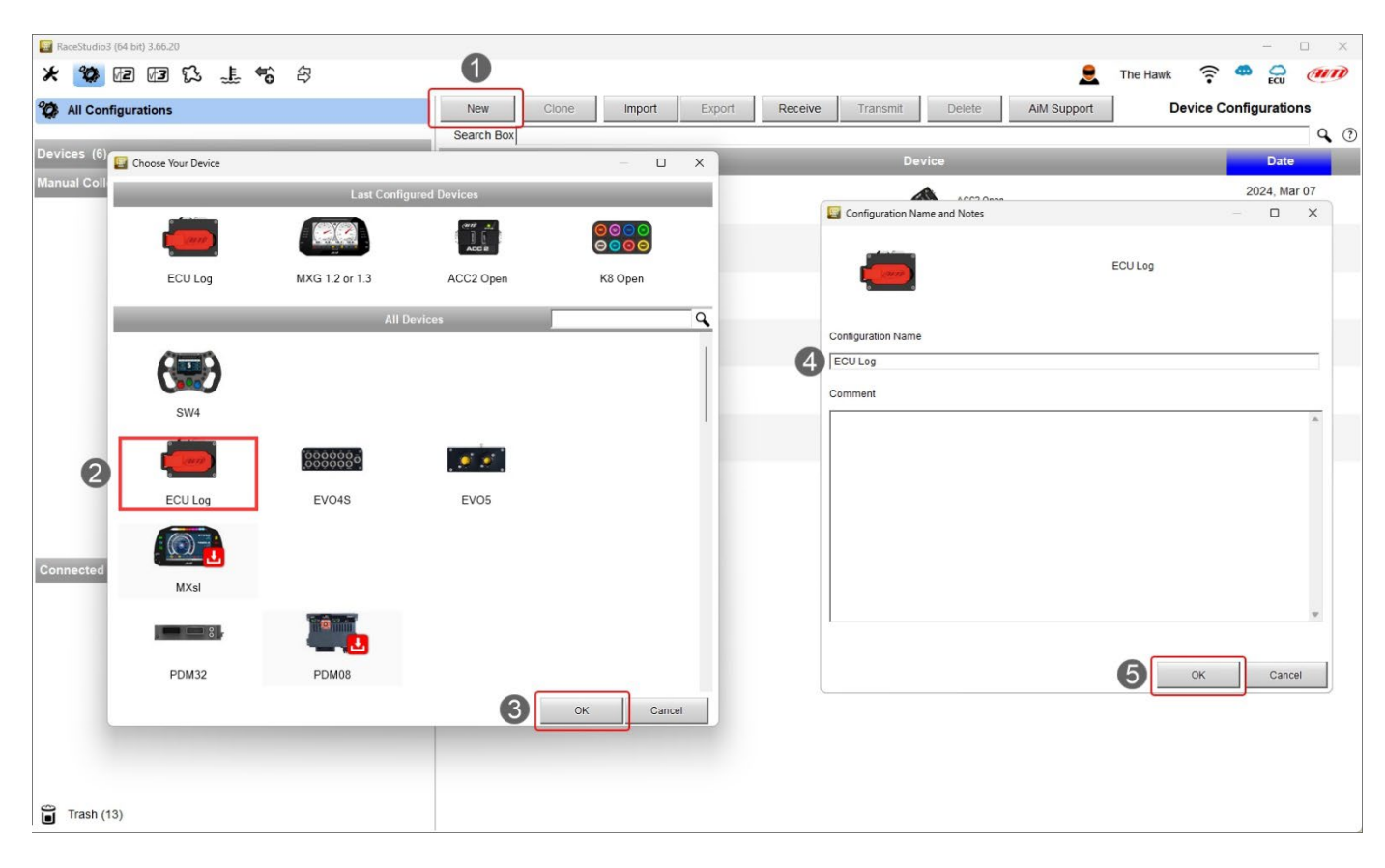

Una volta creata la configurazione bisogna configurare, quando possibile, i seguenti tab:

- Channels (canali)
- **ECU Stream**
- CAN Expansions (Espansioni CAN)
- Math Channels (Canali matematici)
- Status Variables (Variabili di stato)
- Parameters (Parametri)
- SmartyCam Stream
- CAN Output (uscita CAN)

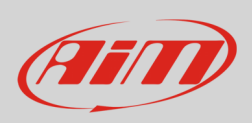

### <span id="page-6-0"></span>**4.1 – Configurazione canali**

Quando si crea la configurazione il software entra direttamente nel tab "Channels".

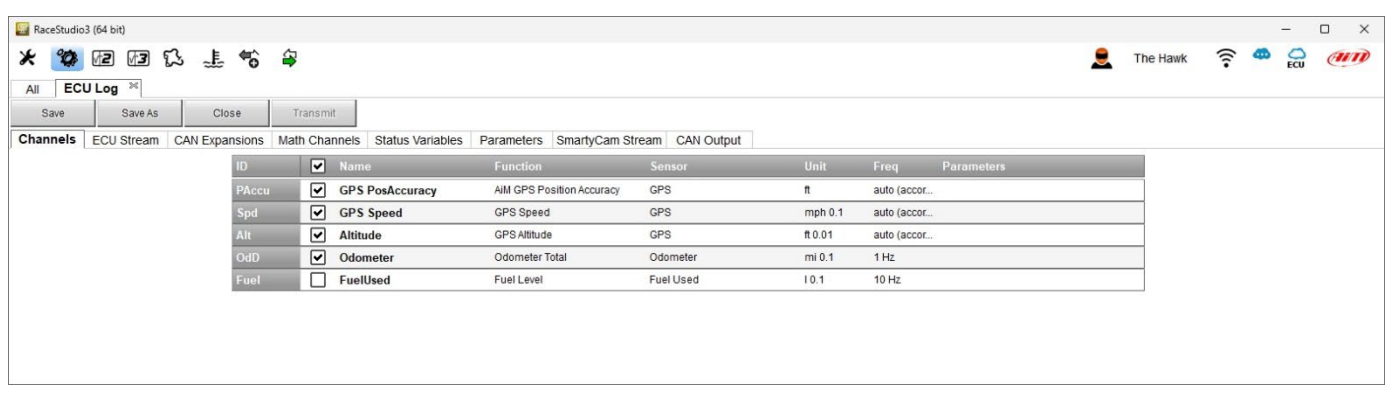

Esso mostra i canali GPS, così come gli odometri ed è possibile specificare il livello carburante. Perché queste informazioni siano disponibili è necessario:

- collegare un Modulo GPS09c Pro/Pro Open opzionale utilizzando un Data Hub, come mostrato nel capitolo 3
- avere una ECU che fornisca l'informazione sul livello carburante o collegare e configurare un sensore personalizzato.

Impostando una ECU che fornisca l'informazione sul livello carburante nel tab "ECU Stream" (paragrafo 4.2) il software informa l'utente.

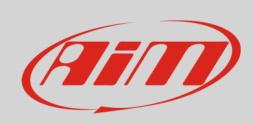

## <span id="page-7-0"></span>**4.2 – Configurazione ECU Stream**

Entrando nel tab "ECU Stream" appare un pannello che permette di scegliere la ECU collegata.

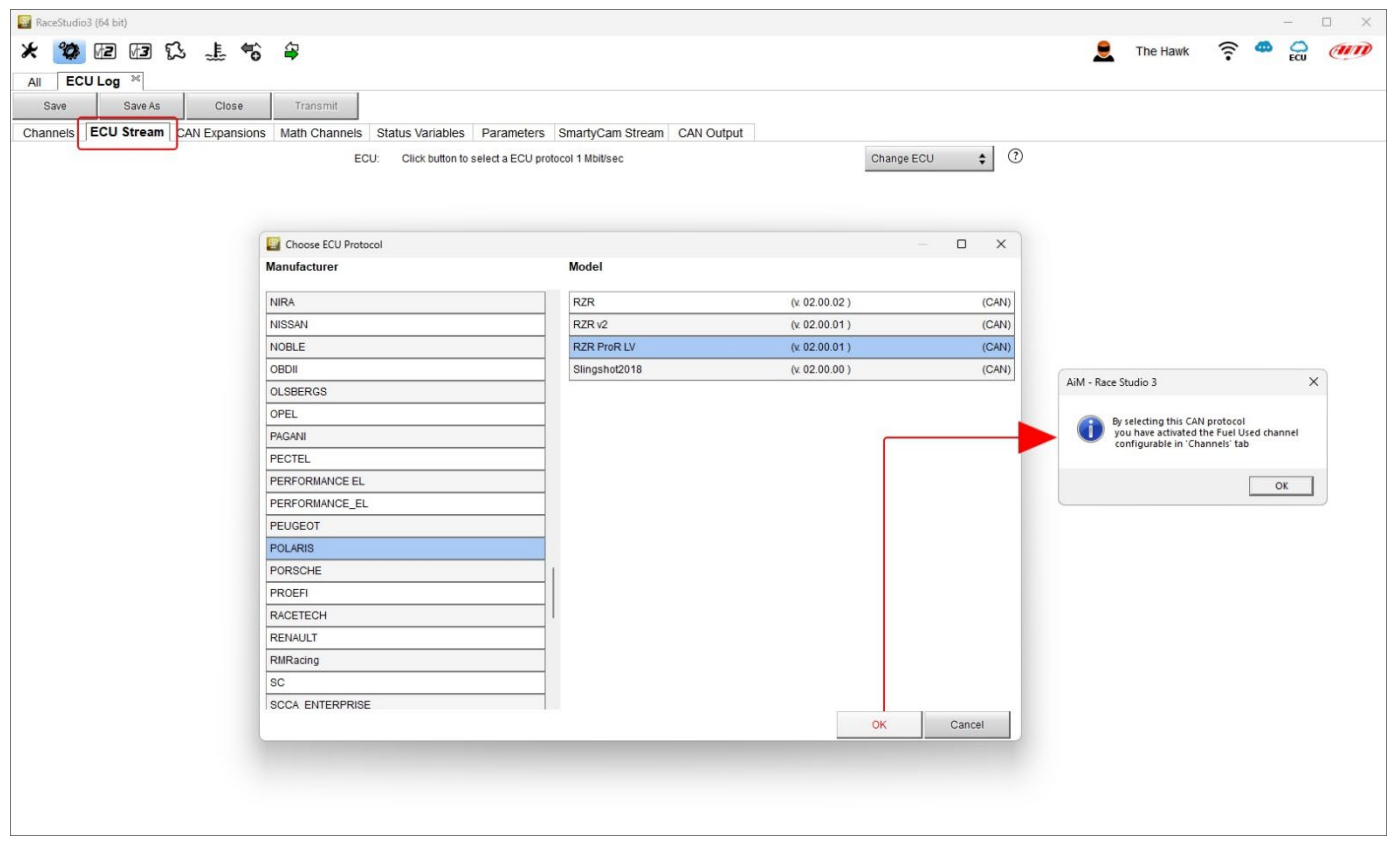

Selezionando una ECU che fornisca l'informazione sul consumo carburante il software informa l'utente come mostrato sopra e il canale corrispondente viene abilitato nel tab canali.

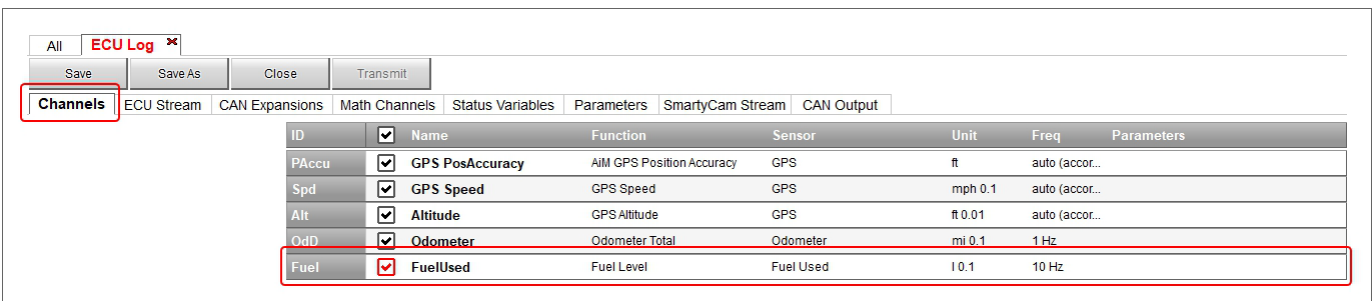

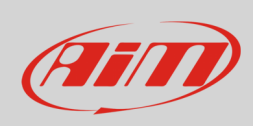

## <span id="page-8-0"></span>**4.3 – Configurazione espansioni CAN**

• Entrando nel tab "CAN Expansions" viene mostrato un pannello di scelta.

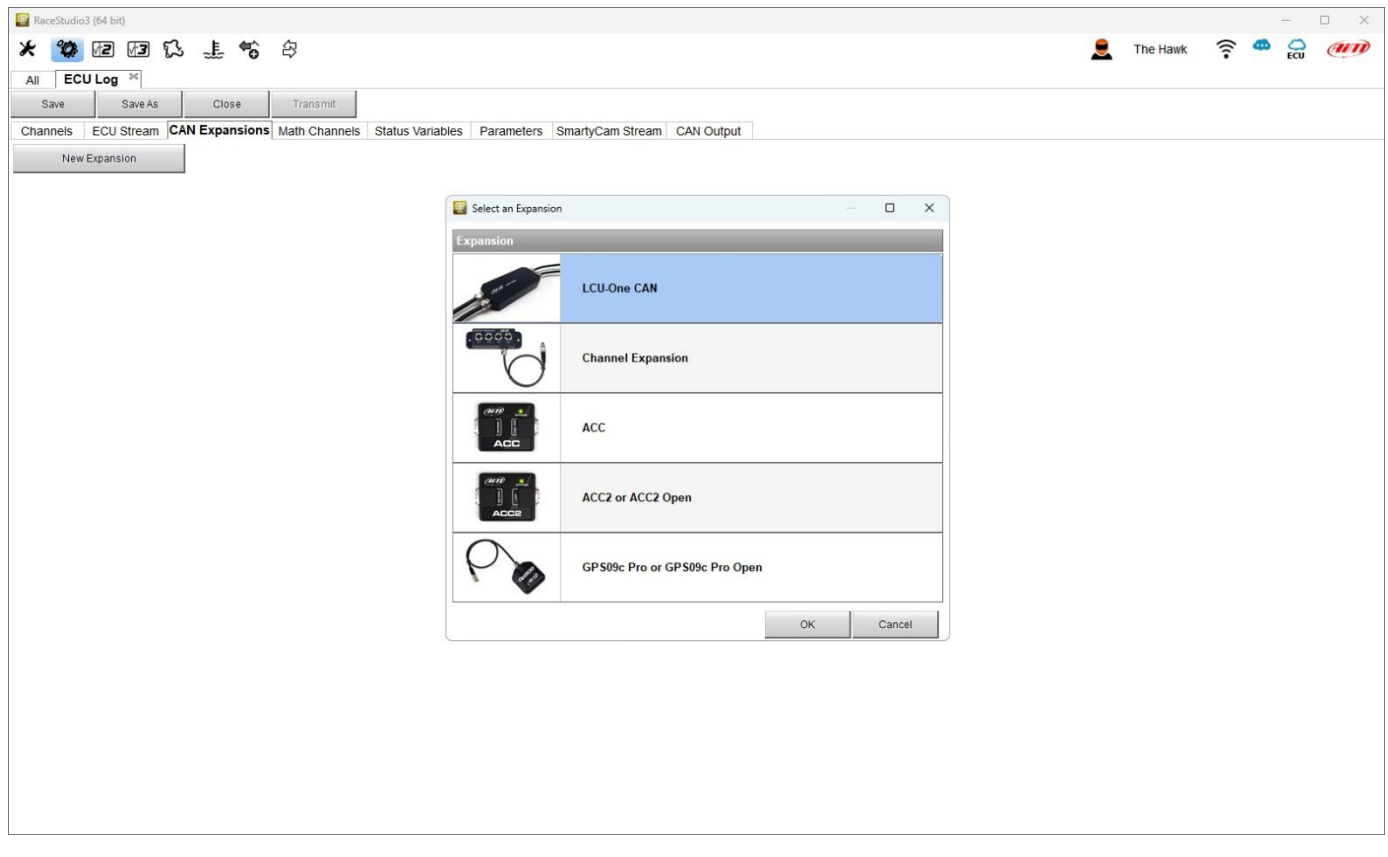

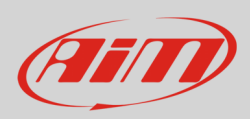

Ogni espansione dev'essere configurata attraverso il pannello dedicato. Di seguito sono mostrati tutti i pannelli. Si faccia riferimento ai singoli manuali utente per ulteriori informazioni.

Pannello di impostazioni di **LCU-One CAN**. È possibile selezionare il valore del moltiplicatore (multiplier) per calcolare il rapporto aria carburante (AFR) della lambda ed aggiungerne uno personalizzato.

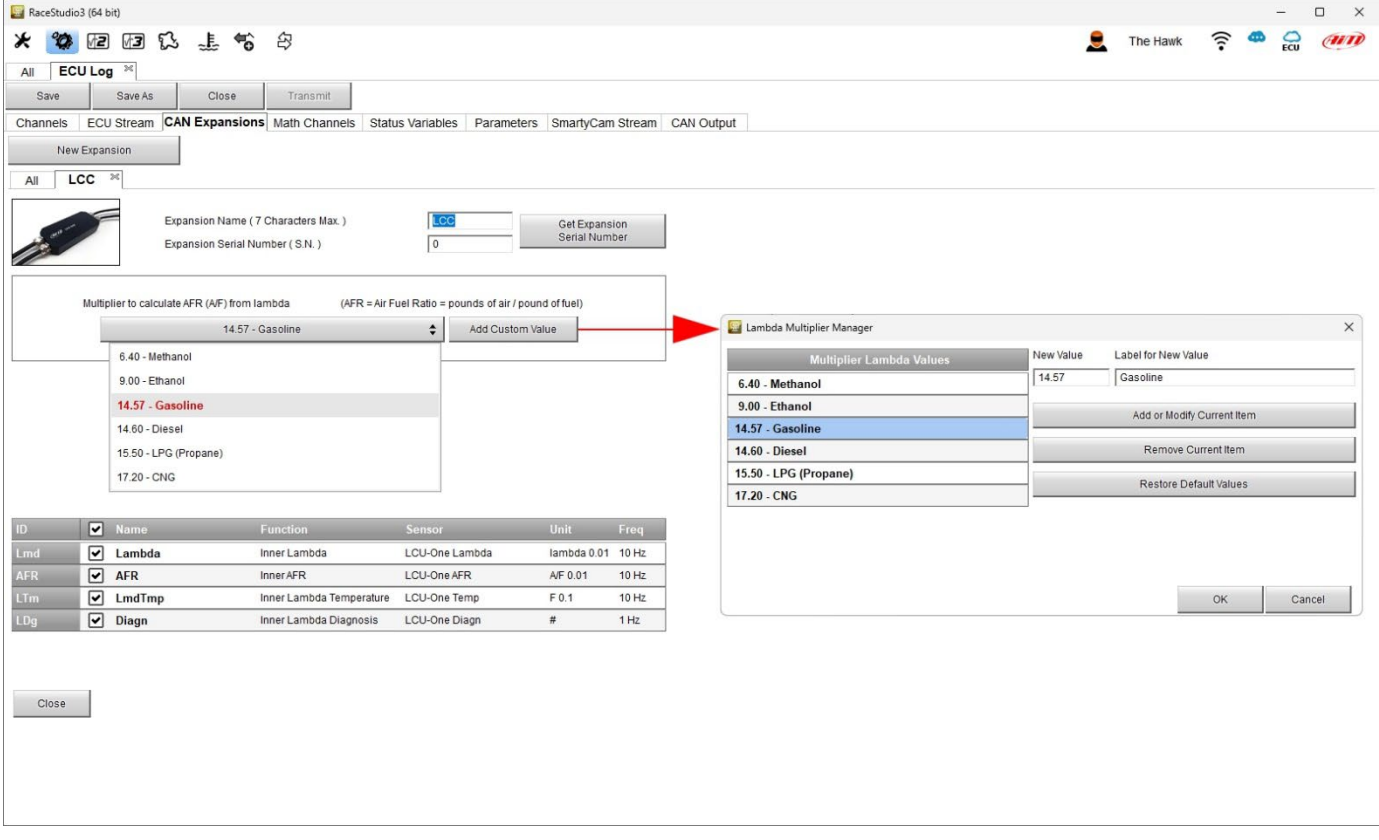

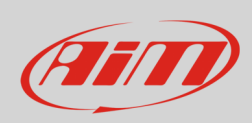

**Channel Expansion** ed **ACC**, **ACC2** (tutte le versioni) sono mutualmente esclusive; per questo motivo impostandone una le altre non saranno più disponibili nella lista delle espansioni CAN.

I canali di Channel Expansion possono essere configurati sia come digitali che come analogici.

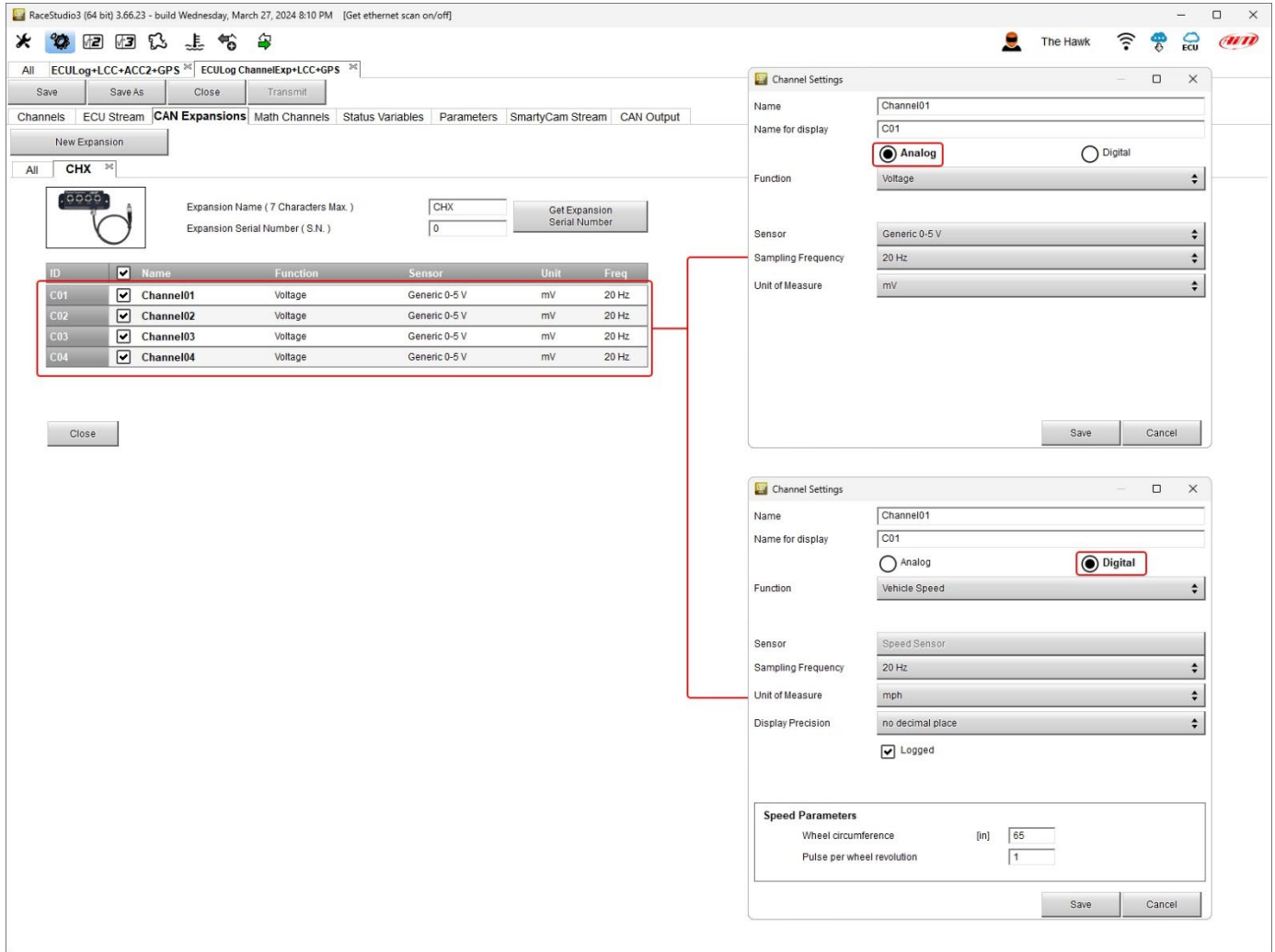

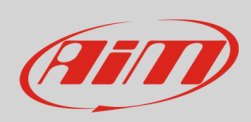

**ACC** ,**ACC2** (tutte le versioni) e **Channel Expansion** sono mutualmente esclusive; per questo motivo impostandone una le altre non saranno più disponibili nella lista delle espansioni CAN.

Pannello di impostazione di **ACC**. Cliccando su ogni canale appare un pannello di configurazione.

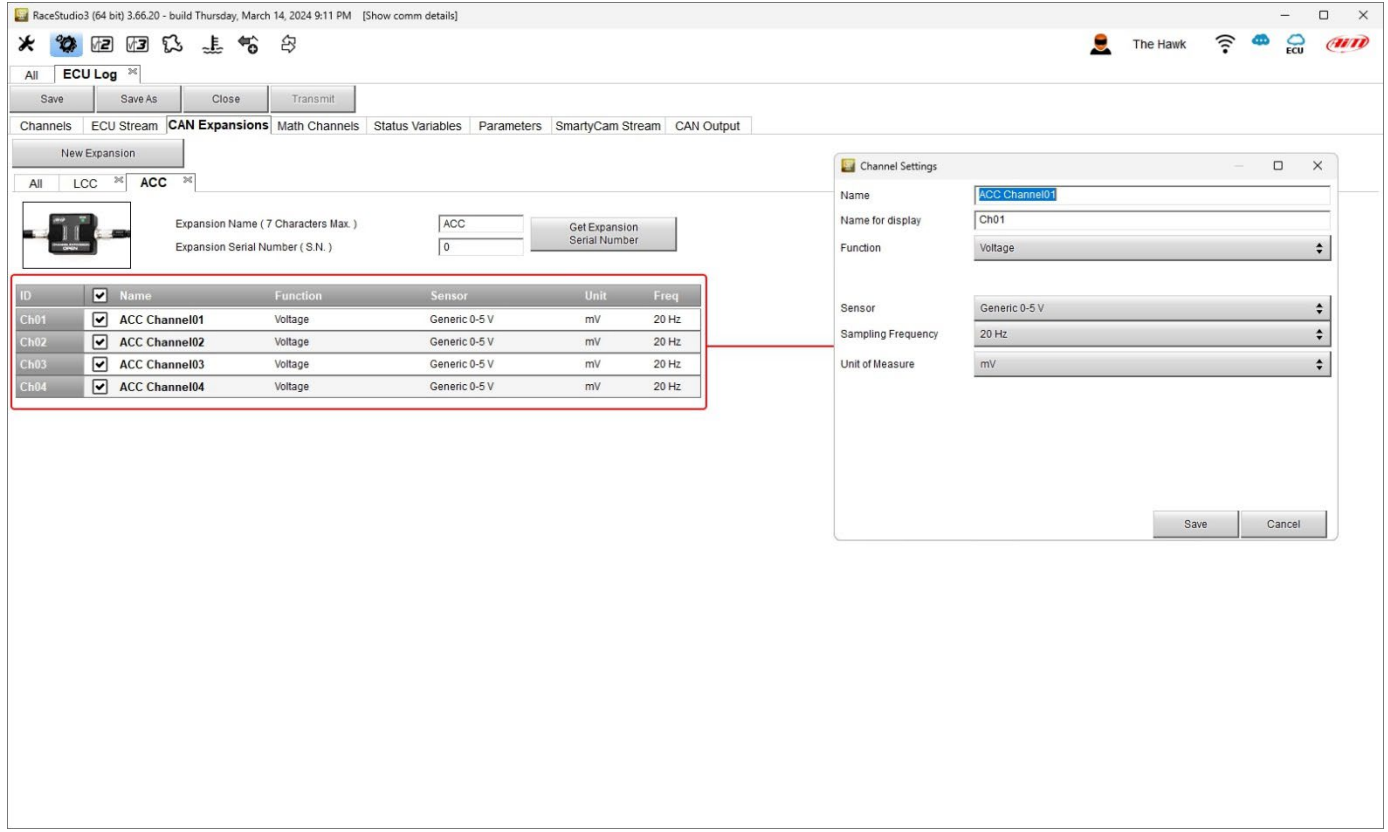

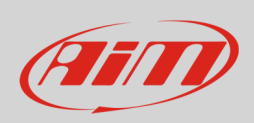

**ACC2** e **ACC2 Open** possono supportare sino a quattro termocoppie. Selezionando il numero di termocoppie che si pensa di collegare i canali corrispondenti nella tabella posta in basso nella vista diventano canali temperatura; i restanti canali sono configurabili utilizzando il pannello di configurazione che viene mostrato cliccando la riga corrispondente nella tabella.

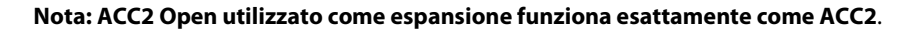

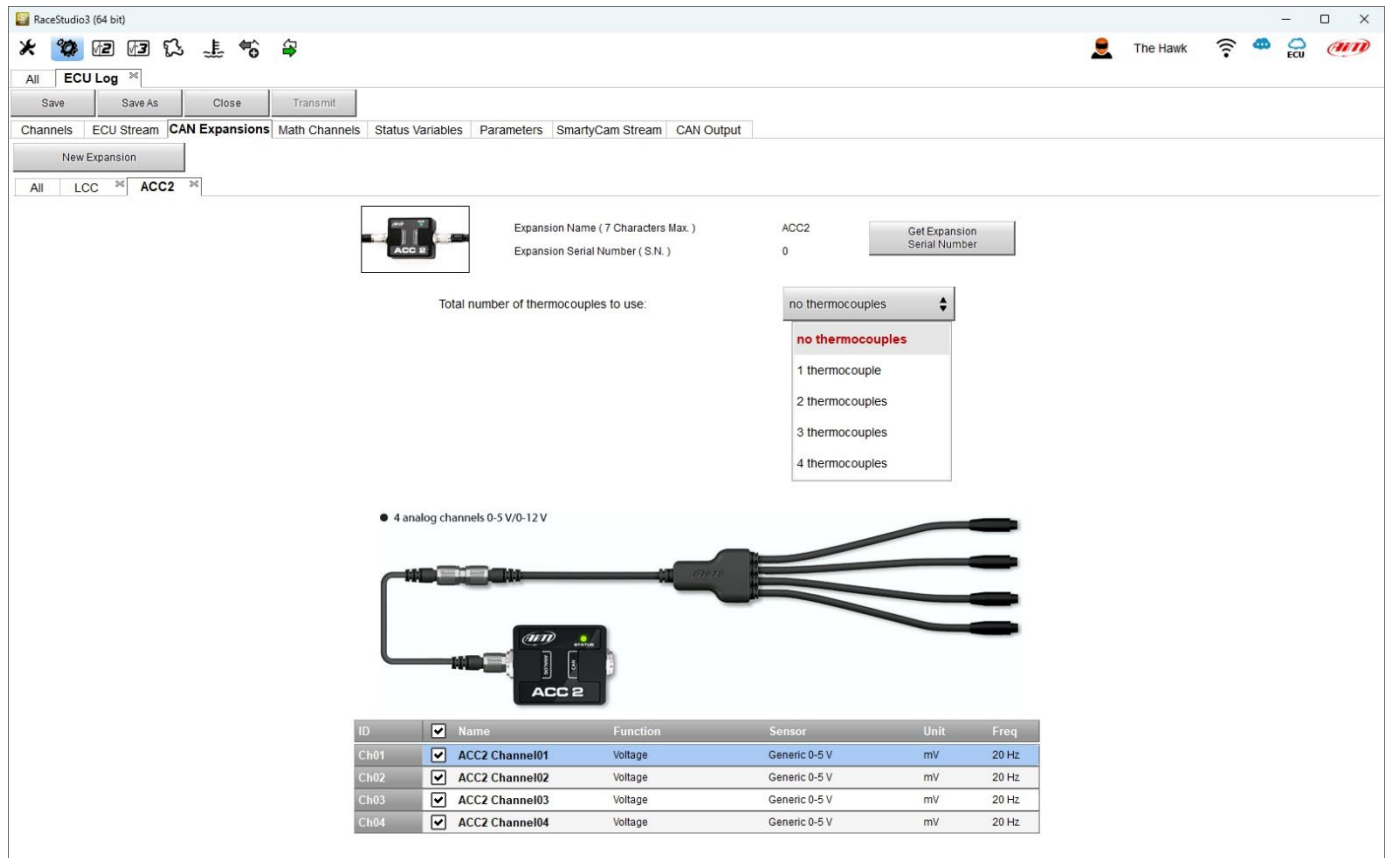

#### **GPS09c Pro** e **GPS09c Pro Open**

Cliccando sui canali è possibile impostare solo nome, nome a display e numero di decimali.

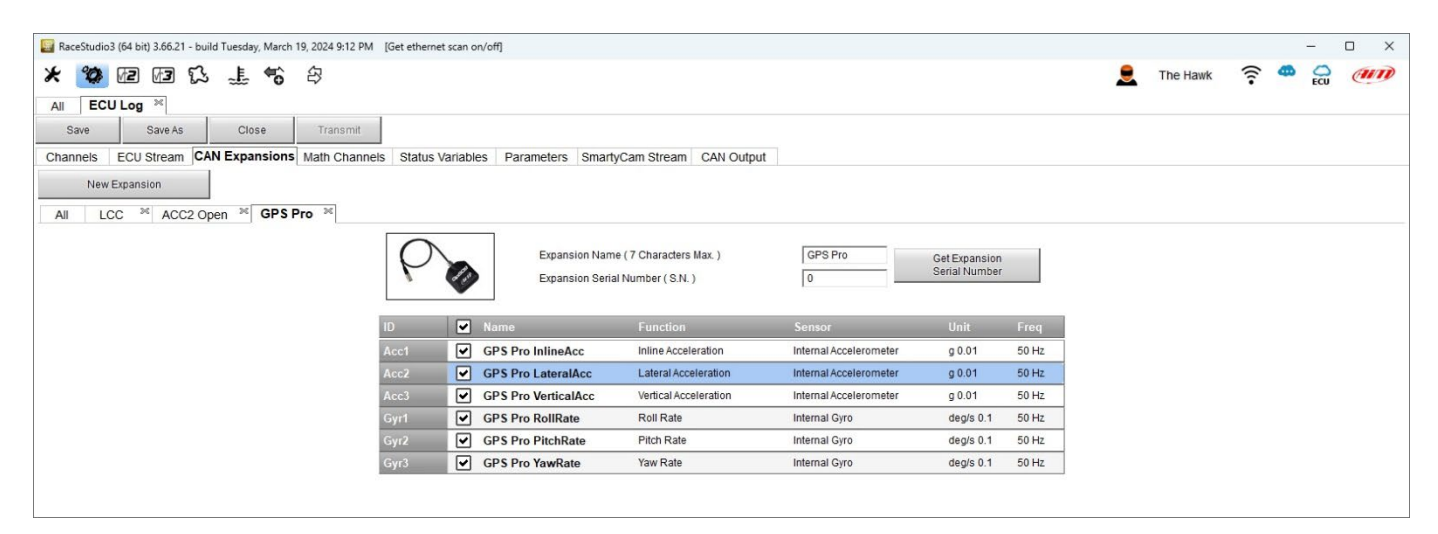

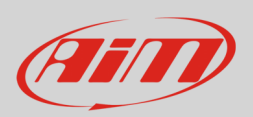

### <span id="page-13-0"></span>**4.4 – Configurazione canali matematici (Math channels)**

Come per ogni altro logger AiM è possibile aggiungere canali matematici scegliendoli in un'ampia libreria. Questo si può fare usando i canali forniti dalla ECU del veicolo o aggiungendo e configurando sensori opzionali.

Le opzioni disponibili per creare canali matematici sono:

- **Bias**: considerando una relazione tra due canali mutualmente compatibili calcola quale dei due sia prevalente (usato tipicamente per sospensioni o freni);
- **Bias with threshold**: è necessario impostare un valore di soglia (threshold) per i canali considerati; quando entrambi i valori di soglia vengono superati il sistema effettua il calcolo;
- **Calculated gear**: calcola la posizione della marcia utilizzando gli RPM del motore e la velocità del veicolo
- **Precalculated gear**: calcola la posizione della marcia usando il rapporto carico/albero (Load/Shaft) per ogni marcia e per l'asse del veicolo
- **Linear correction**: la correzione lineare è usata tipicamente quando un canale non è disponibile nel formato desiderato o è stato messo a punto in maniera errata e non può essere rimesso a punto
- **Simple operation**: per aggiungere o sottrarre un valor costante o un canale ad un canale
- **Division Integer**: per ottenere la parte intera della divisione
- **Division Modulo**: per ottenere la parte restante della divisione
- **Bit composed**: per comporre in un campo misura di bit. Ogni opzione chiede all'utente di impostare un pannello dedicato.

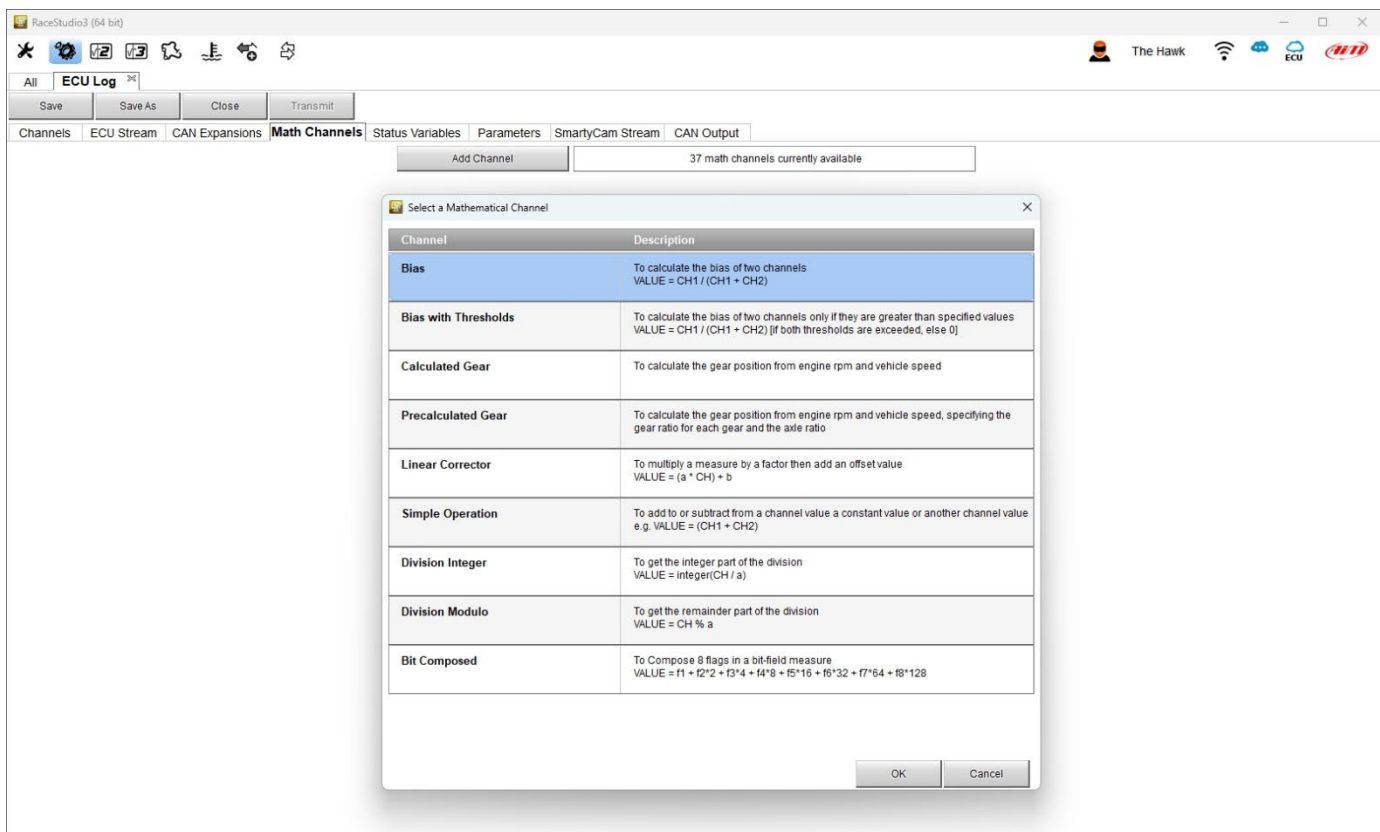

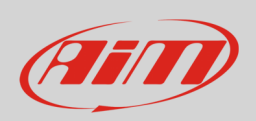

### <span id="page-14-0"></span>**4.5 – Configurazione variabili di staro (Status Variables)**

Come ogni logger AiM ECULog permette di impostare diverse variabili di stato. Per farlo premere il tasto "Add Status Variable" ed inserire il nome e l'etichetta a display. I valori delle variabili possono essere registrati abilitando la relativa casellina in alto a sinistra (evidenziata sotto). Possono **funzionare** come:

- Momentary : quando ricorrono le condizioni di operatività l'uscita si imposta su "Active" (attivo); rilasciandolo torna nel suo stato di "not active" (non attivo); l'etichetta è modificabile
- Toggle: quando ricorrono le condizioni di operatività l'uscita si imposta su "Active" anche dopo che il tasto viene rilasciato; premendolo nuovamente l'uscita torna nel allo stato "not active" (non attivo); l'etichetta è modificabile
- o Multiposition (si vedano le pagine seguenti)

Le variabili di stato possono essere **attivate/disattivate** usando:

- la stessa condizione per entrambe le azioni
- distinte condizioni per attivazione e disattivazione
- molteplici valori in uscita ognuno con le proprie condizioni

#### La **condizione può essere**:

- sempre vera (always true)
- sempre falsa (always false)
- personalizzata (custom)

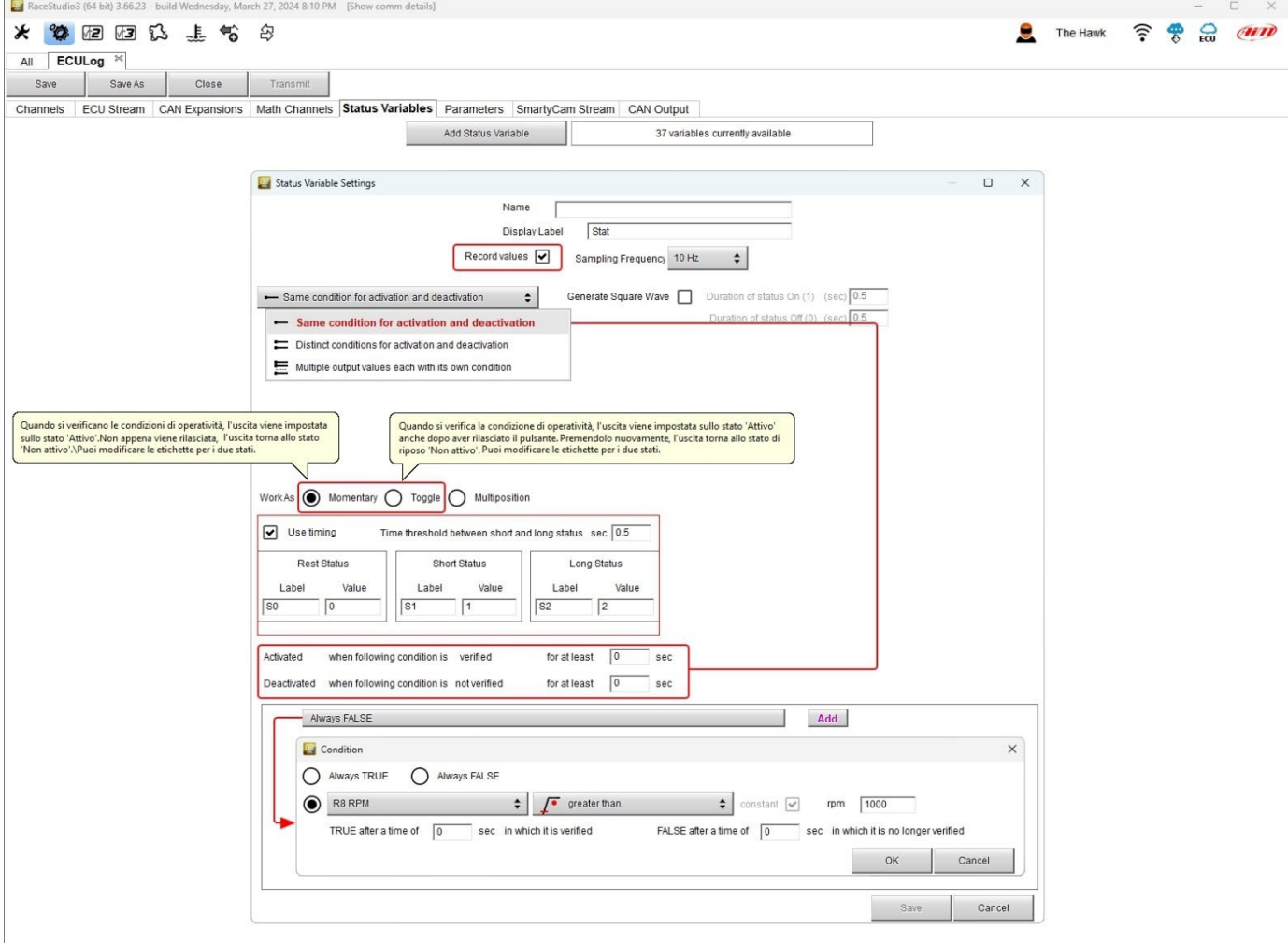

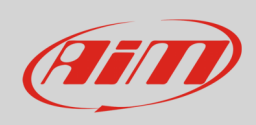

Come mostrato sotto solo le modalità **Momentary** e **toggle** permettono di generare un'onda quadra la durata di ogni status della quale è personalizzabile.

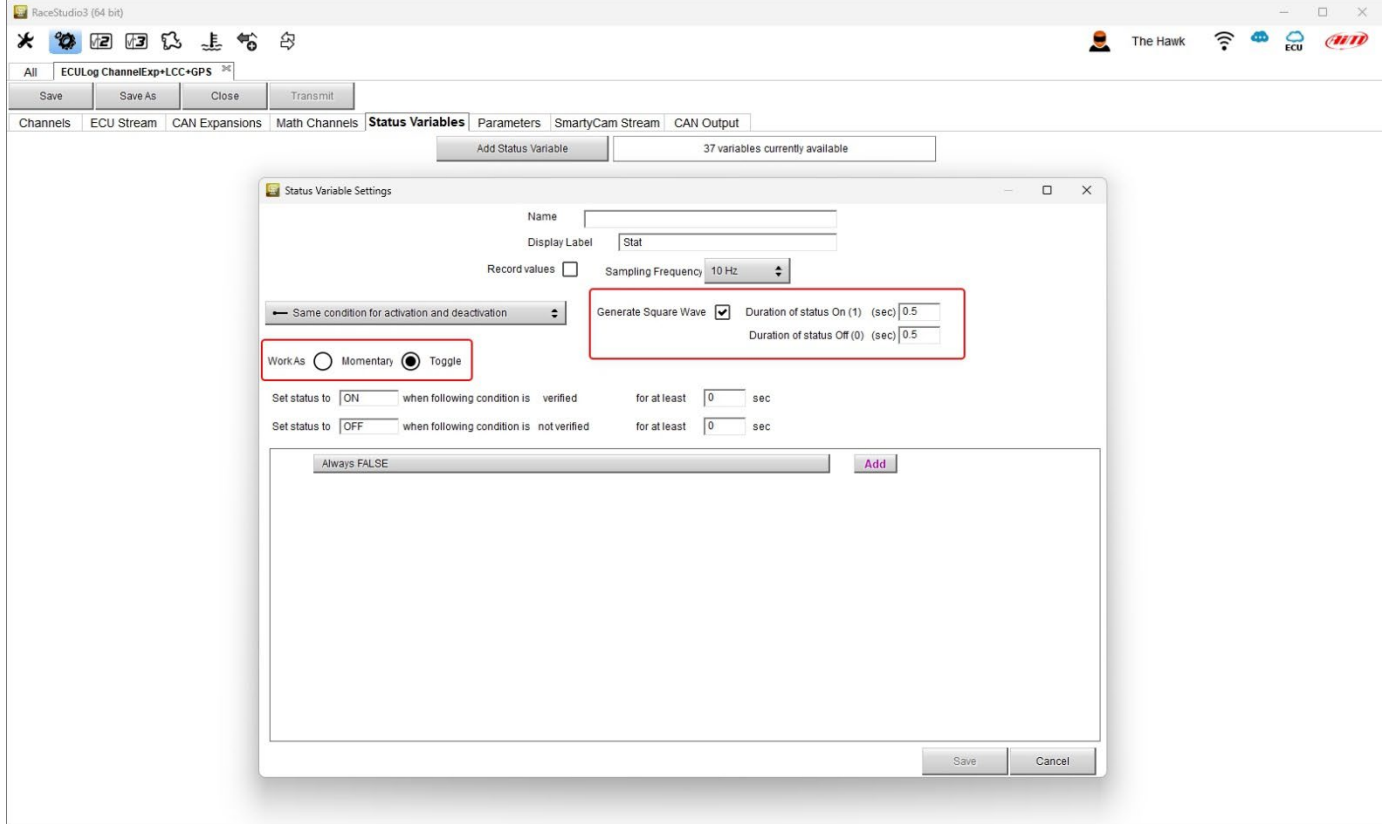

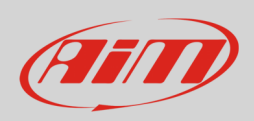

Quando la variabile di stato è impostata come Multiposition è necessario impostare le diverse posizioni così come i tempi di soglia (se desiderato). Le condizioni di attivazione/disattivazione, la possibilità di registrare i valori ed il tipo di condizione sono invece uguali alle modalità Momentary e Toggle.

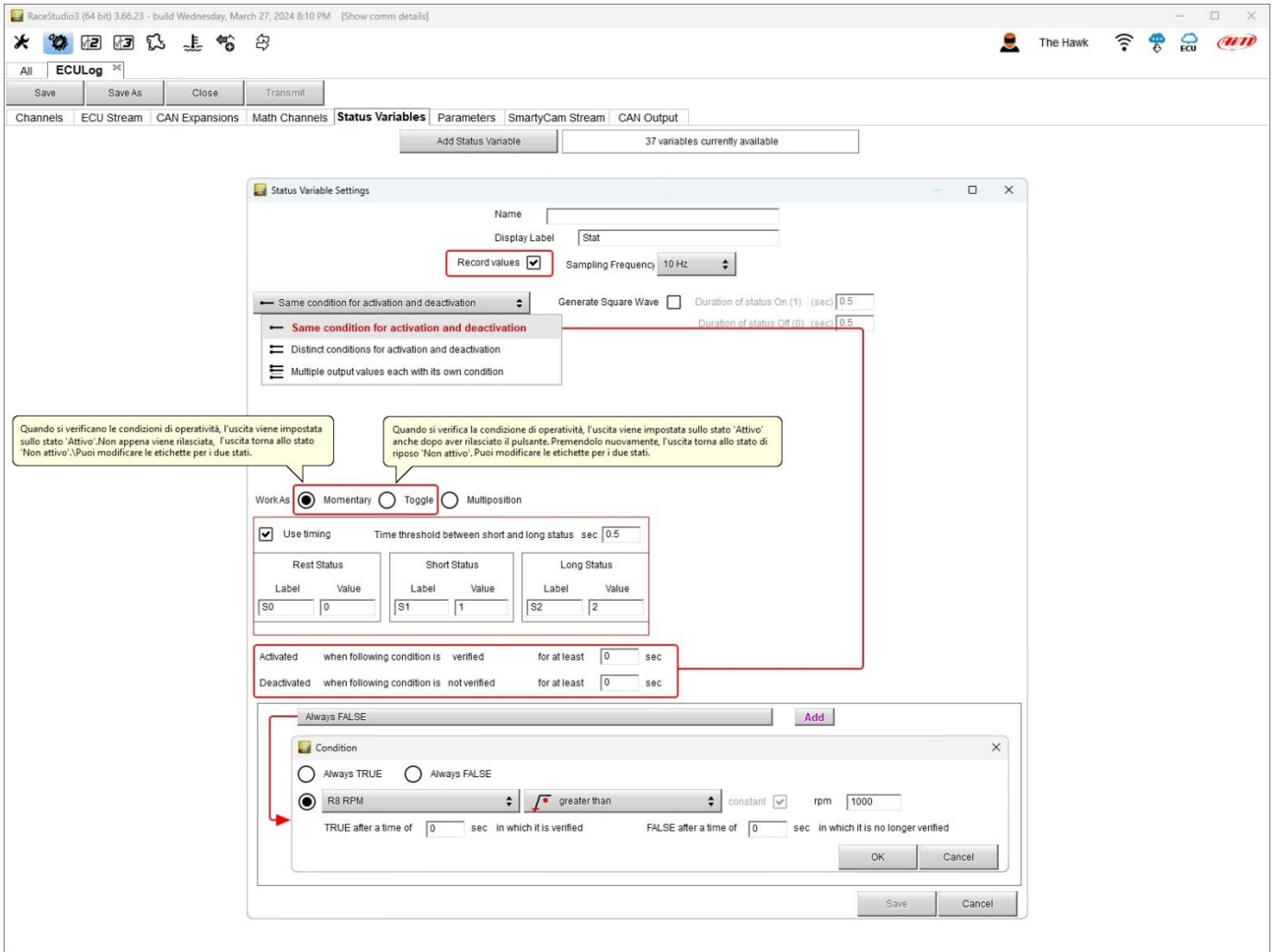

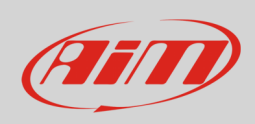

### <span id="page-17-0"></span>**4.6 – Configurazione parametri**

Il tab Parameters permette di impostare:

**Lap Detection** (**1**): è possibile impostare il numero di secondi durante i quali il tempo sul giro rilevato viene mostrato a display; le opzioni disponibili sono:

- da GPS: bisogna inserire la larghezza (width) della pista
- da ricevitore ottico: è possibile impostare un periodo durante il quale i tempi sul giro non vengono rilevati per evitare registrazioni multiple.

**Reference Speed** (**2** – velocità di riferimento):

• l'impostazione di default è "GPS Speed" ma se fosse disponibile una velocità addizionale è possibile cambiarla premendo il relativo tasto.

#### Condizioni **Start data recording** (**3** – inizio registrazione):

• la condizione di default è RPM Maggiore di 850 o velocità maggiore di 6 mph ma premendo il tasto "Add" è possibile personalizzare le condizioni attraverso il pannello che viene proposto.

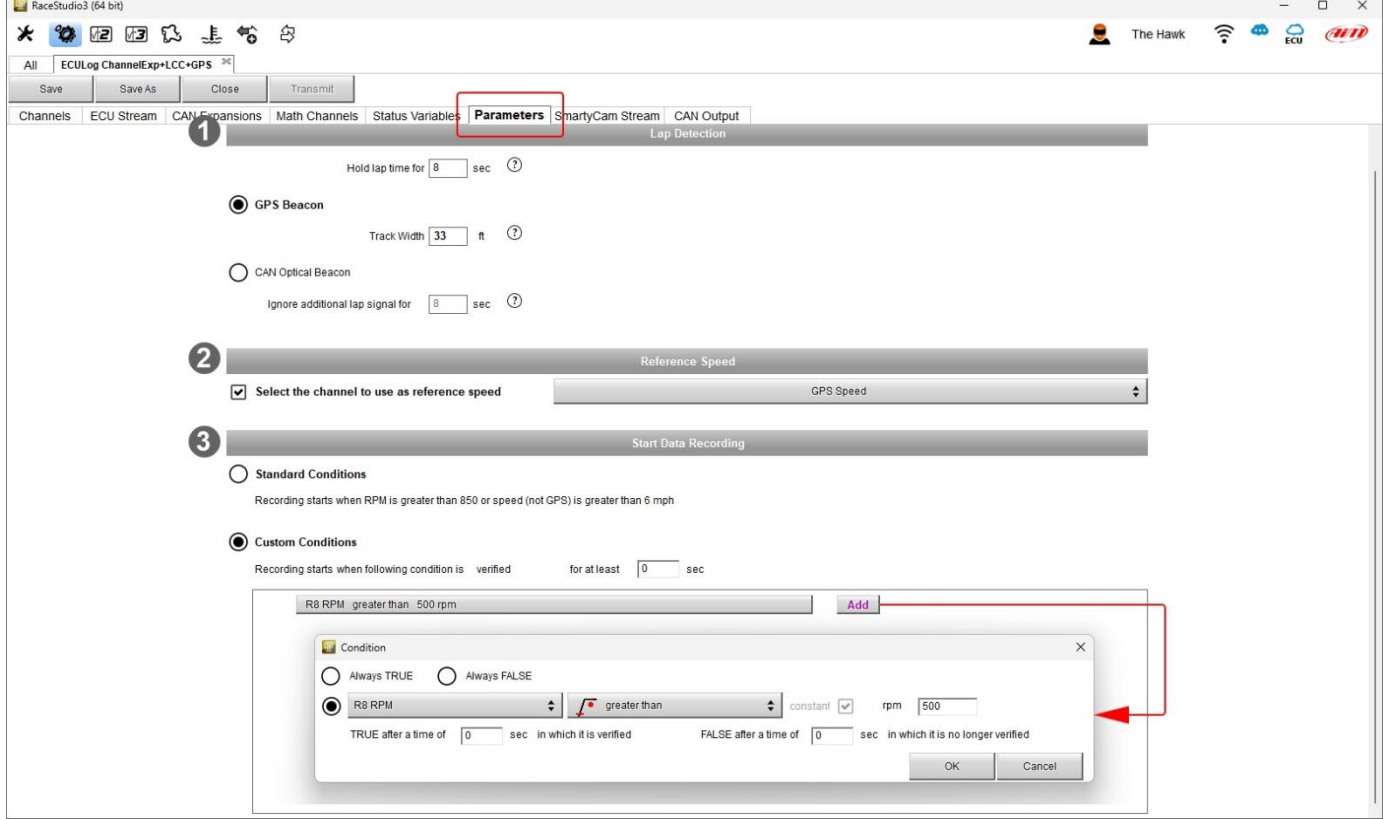

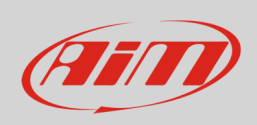

### <span id="page-18-0"></span>**4.7 – SmartyCam Stream**

ECULog può essere collegato sia a SmartyCam 2 che a SmartyCam 3 via CAN Bus per mostrare i dati desiderati sui video SmartyCam. Il logger trasmette i dati alle telecamere in due modalità leggermente diverse a seconda della telecamera e delle impostazioni fissate. Le opzioni disponibili sono:

- SmartyCam 2 e SmartyCam 3 Default
- SmartyCam 3 Advanced

Perché ECULog trasmetta ogni canale quando connesso a SmartyCam 2 o a SmartyCam 3 default:

- entrare nel tab "SmartyCam stream"
- esso mostra tutti i canali e/o sensori che corrispondono alla funzione selezionata
- nel caso in cui il sensore o canale desiderato non sia nella lista abilitare la casellina "Enable all channels for functions" e saranno mostrati tutti i canali/sensori

Il protocollo AiM trasmette di default una gamma abbastanza limitata di informazioni che sono comunque sufficienti per molte installazioni.

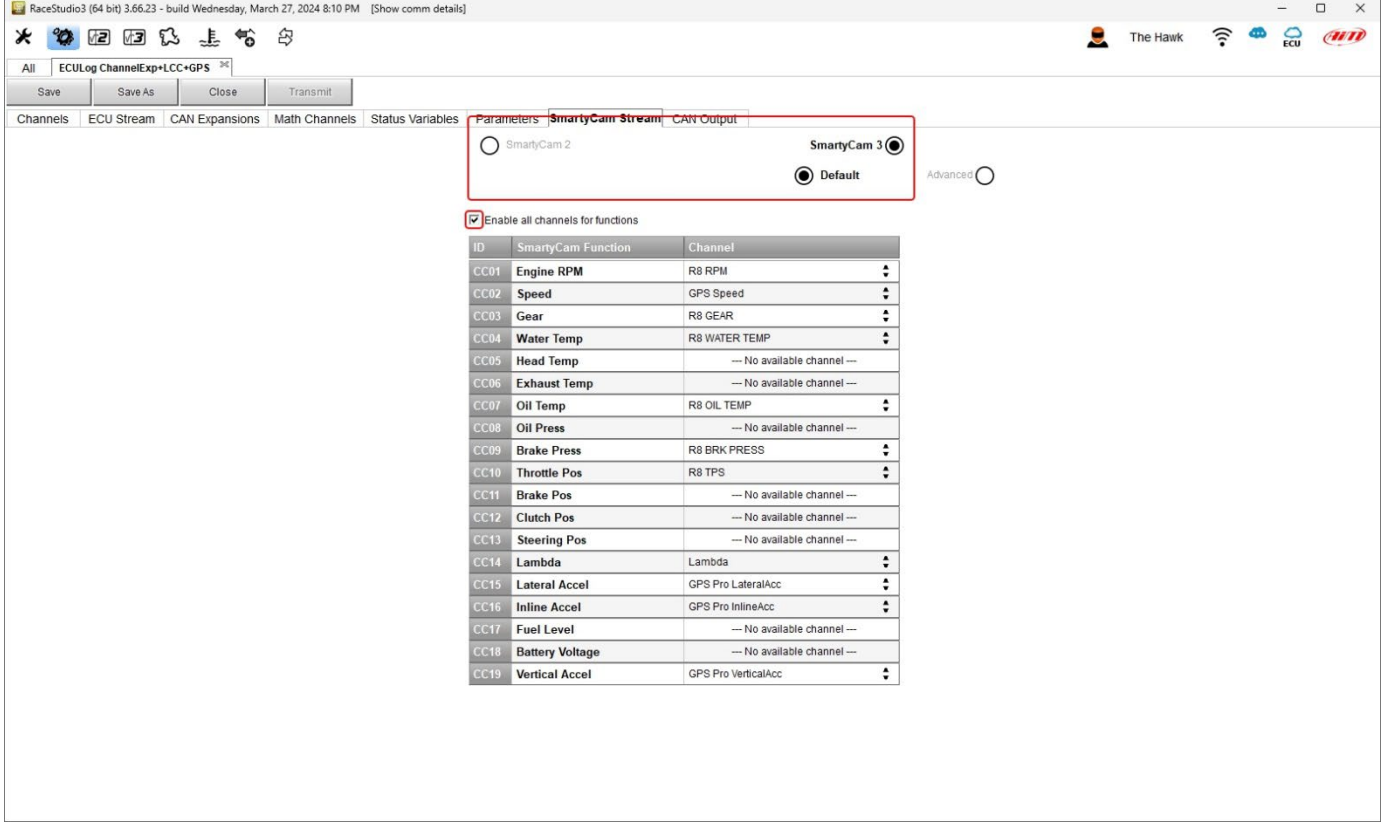

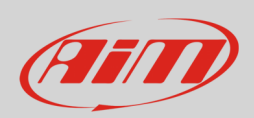

Per trasmettere informazioni diverse è necessario utilizzare la modalità **SmartyCam3 advanced**; **attenzione: questa funzione è solo per utenti esperti**. Si segua questa procedura:

- configurare ECULog per trasmettere un diverso streaming SmartyCam
- selezionare lo streaming SmartyCam desiderato nella configurazione di SmartyCam 3
- selezionare "SmartyCam 3 –> Advanced" nel tab SmartyCam Stream
- premere "Add new Payload"
- creare lo streaming desiderato definendo i campi ID richiesti e salvarlo premendo "OK"
- dare un nome al protocollo

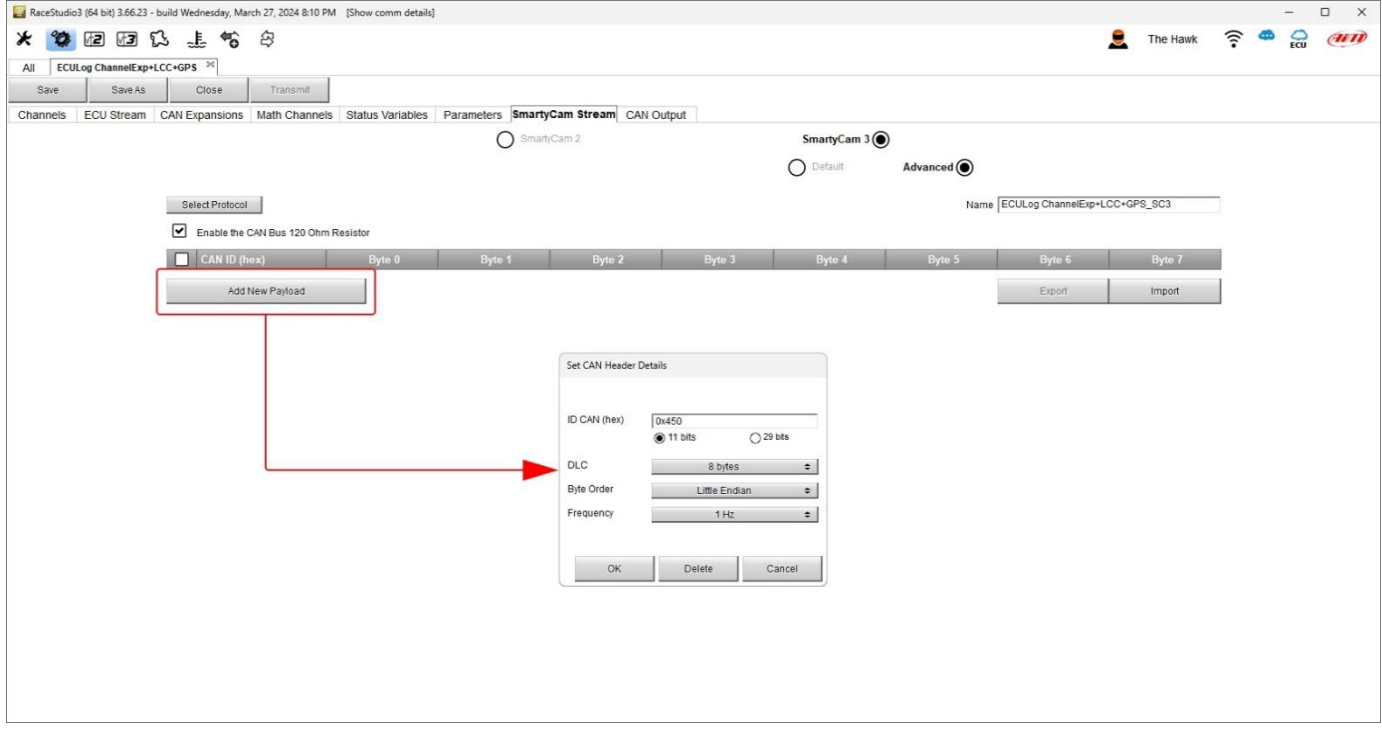

### <span id="page-19-0"></span>**4.8 – Configurazione CAN Output**

<span id="page-19-1"></span>Il logger può trasmettere uno streaming CAN che contenga i canali richiesti sul CAN Bus AiM. Esso funziona esattamente come lo streaming di SmartyCam 3 advanced.

### **4.9 – Trasmettere la configurazione ad ECULog**

Una volta impostati tutti i tab è necessario salvare la configurazione di ECULog premendo il relativo tasto sulla tastiera in alto a sinistra del tab di configurazione. ECULog deve essere collegato al PC con un cavo USB A – USB C.

Quando la configurazione è stata salvata per trasmetterla premere il tasto "Transmit" sulla stessa tastiera.

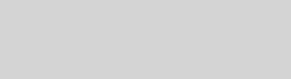

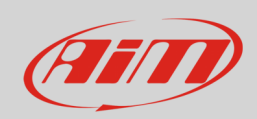

# <span id="page-20-0"></span>**5 – Dimensioni, pinout e caratteristiche tecniche**

L'immagine sotto mostra le dimensioni di ECULog in mm [pollici].

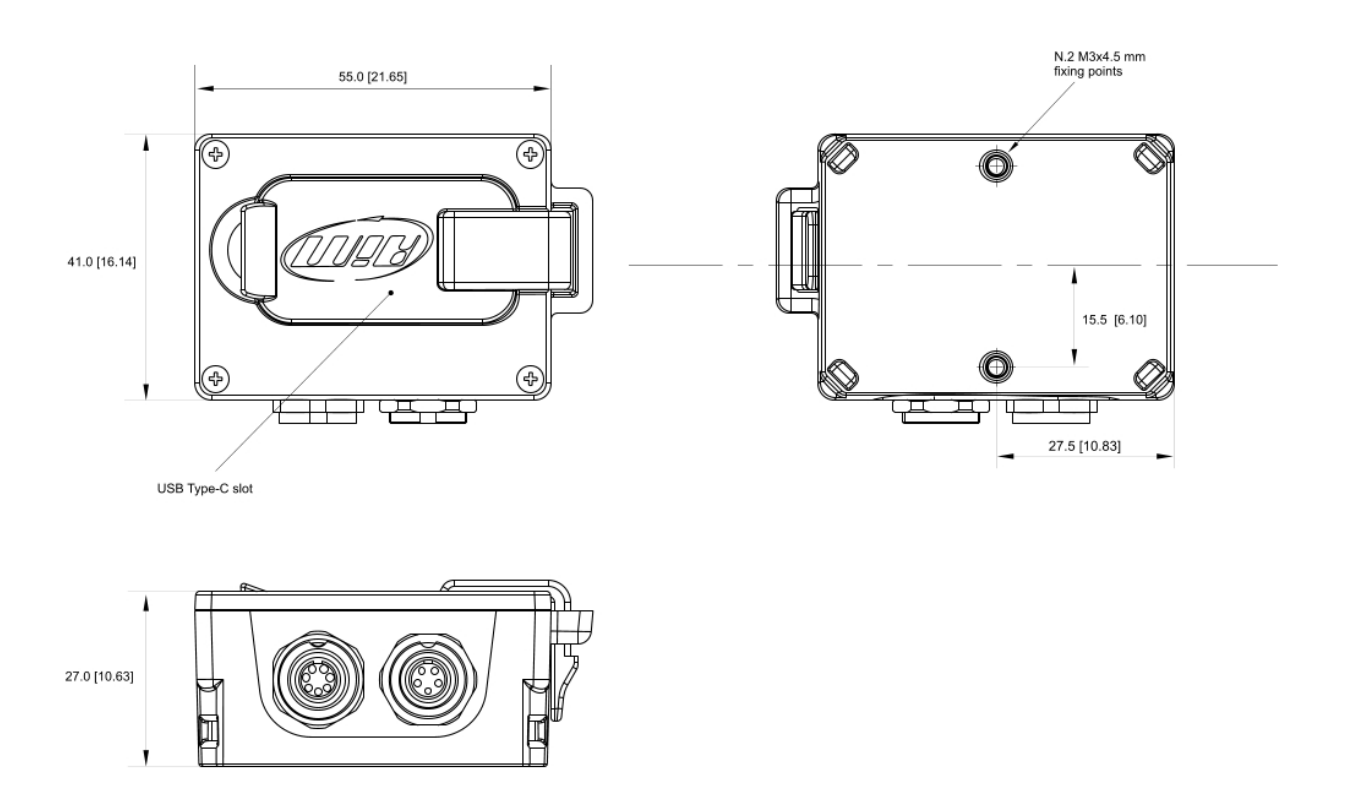

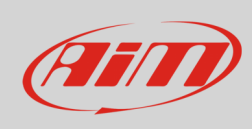

#### L'immagine sotto mostra il pinout di ECULog.

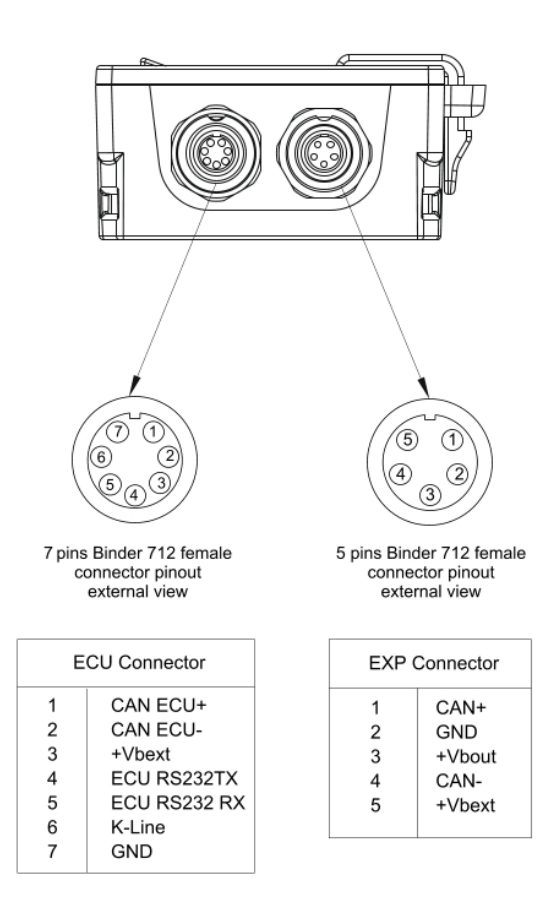

#### **Caratteristiche Tecniche**:

- 
- 
- Alimentazione esterna: 9-15C
- 
- 
- Materiale: PA6 GS30%
- 
- 
- Impermeabilità: IP65

• Collegamento ECU: CAN, RS232 o Linea-K per + di 1.000 ECU

• Espansioni: Channel Expansion, ACC, ACC2, LCU-One CAN, LCU1, Serie SmartyCam 3, GPS09c/GPS09c Pro

- Connettori: 1 presa con connettore Binder 712 a 5 pin
	- 1 presa con connettore Binder 712 a 7 pin
	- 1 USB Type-C
- Memoria 4GB + memory card USB-C rimovibile
	-
- Dimensioni: 61.4x44.7x24.2mm
- Peso: 100 g approssimativamente
	-